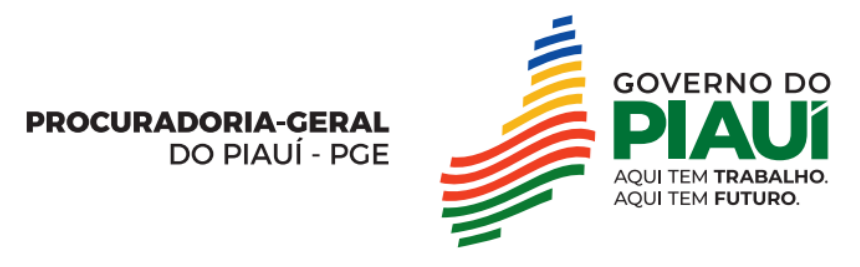

### Manual do Sistema Alfresco

- Observação inicial: Para o primeiro acesso, deve-se solicitar ao Setor de Gerência de Informática a criação de usuário e senha do servidor. Além disso, destaca-se que os usuários criados serão apenas LEITORES no sistema.

- **Passo a passo de como manusear o Sistema Alfresco:**
- O sistema Alfresco está disponível no endereço: <http://alfresco.pge.pi.gov.br/share/page/>

ou

• Ao acessar a Intranet (endereço:<https://intranet.pgepi.lan/>), clique em "Serviços" e selecione ''Alfresco''.

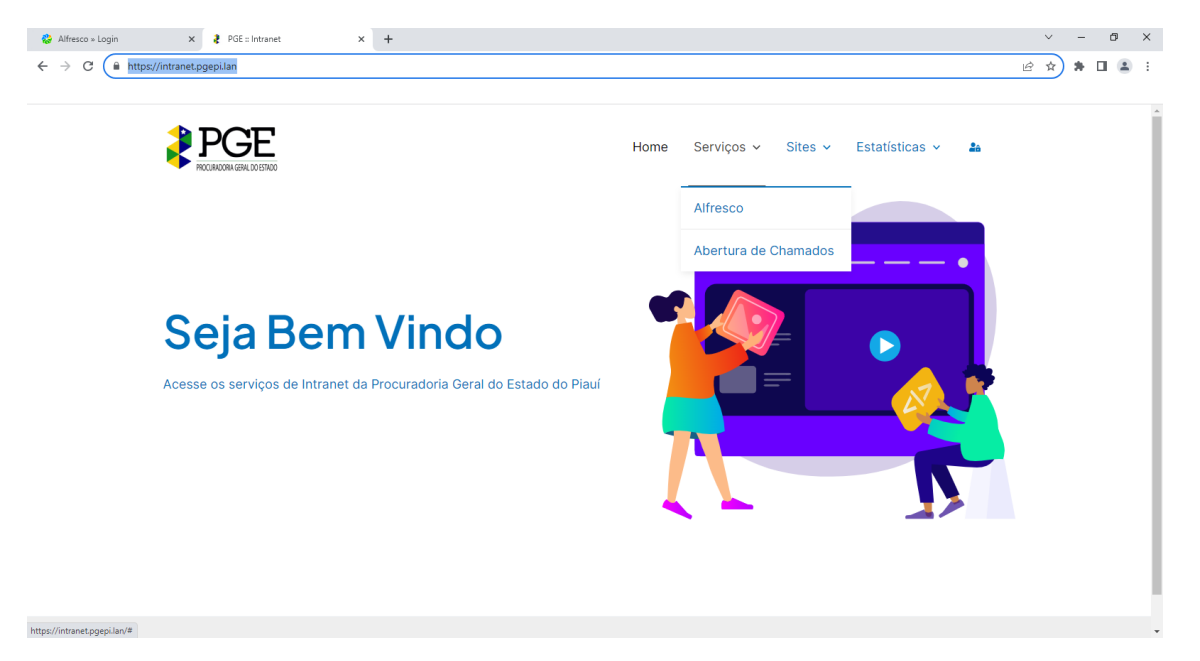

- No sistema Alfresco, para acessá-lo:
	- No campo **E-mail**, informe seu e-mail funcional.
	- Em **Senha**, informe sua senha.

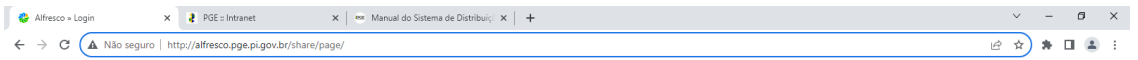

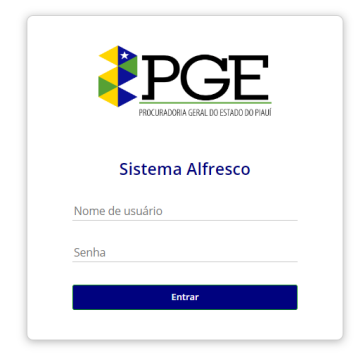

• Feito o login, o navegador mostrará a tela de entrada constando o **PAINEL** do usuário.

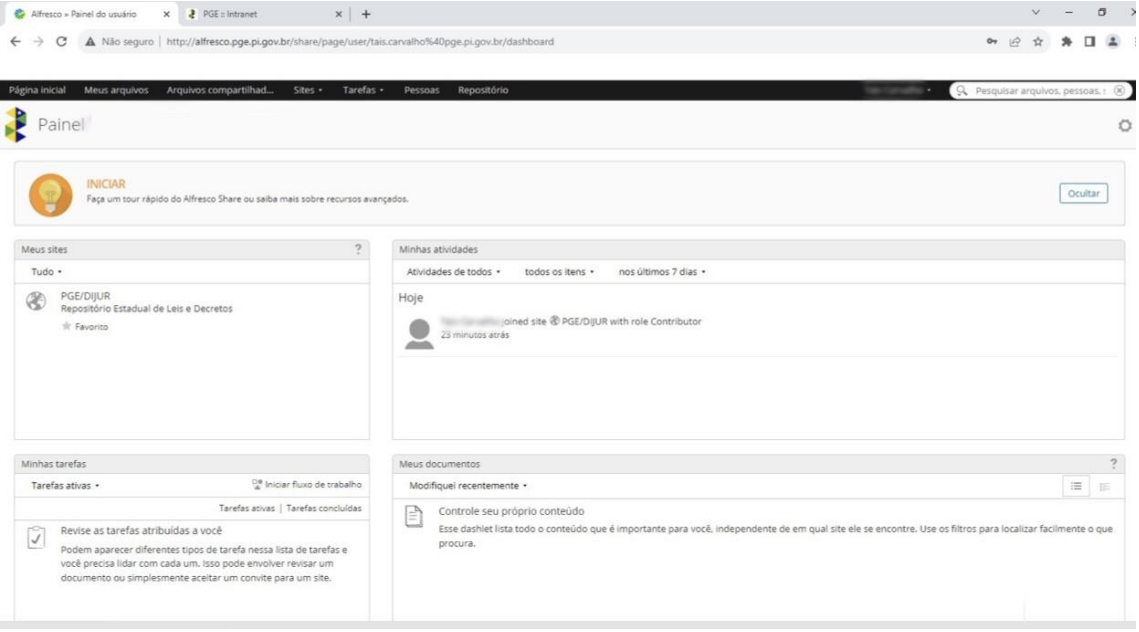

• A tela **PAINEL** possui 4 abas (Meus sites, Minhas tarefas, Minhas atividades e Meus documentos).

- O uso do Alfresco será estritamente para o uso de **Biblioteca de Documentos**.
- As únicas abas usualmente utilizadas serão: ''Meus sites'' e ''Minhas atividades'', pelas quais discorre-se a funcionalidade de cada uma a seguir:

- O Alfresco trabalha com um sistema de sites. Então, na aba **''Meus sites''**, constam os sites nos quais o servidor terá acesso:

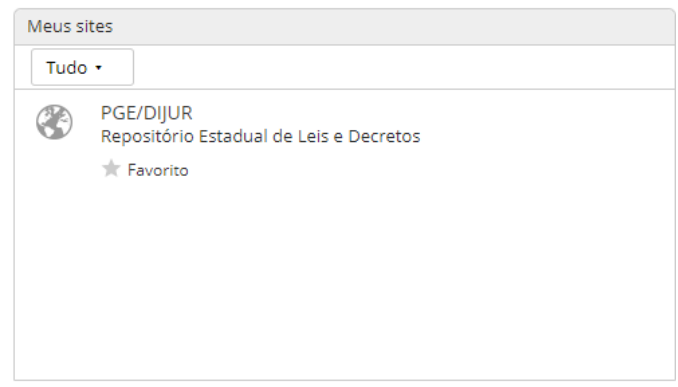

- A aba **''Minhas atividades''** consiste num setor de **Auditoria**, pelo qual verifica-se toda a sua atividade realizada no sistema:

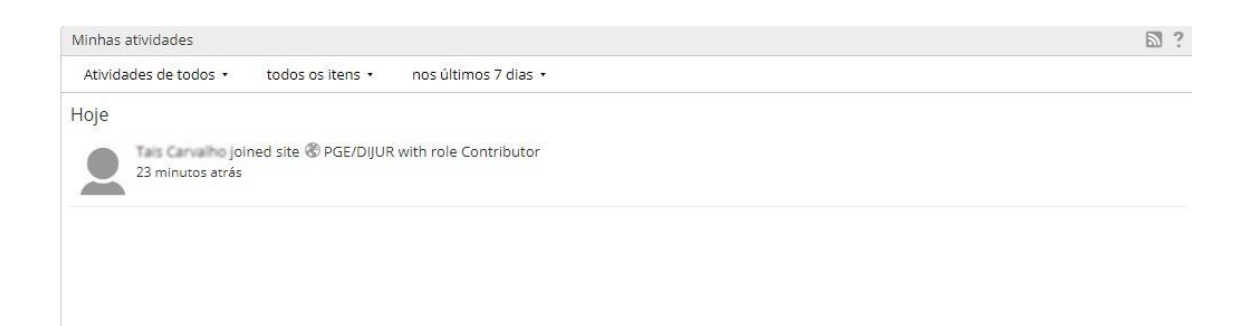

**Toda e qualquer atividade do usuário (acesso a documento,** *download***, edição ou exclusão do documento etc) ficará registrada por tempo indeterminado no sistema de Auditoria, para fins de controle e eventual responsabilização na forma da Lei n. 13.709/2019 (Lei Geral de Proteção de Dados) e do Decreto Estadual n. 22.249/2023 (Institui a Política Estadual de Segurança da Informação e Comunicação do Estado do Piauí – POSIC).**

• Ao selecionar o site desejado, em ''Meus sites'', o usuário encontrará todos os documentos que constam nele em **''Biblioteca de documentos''**, organizados em pastas.

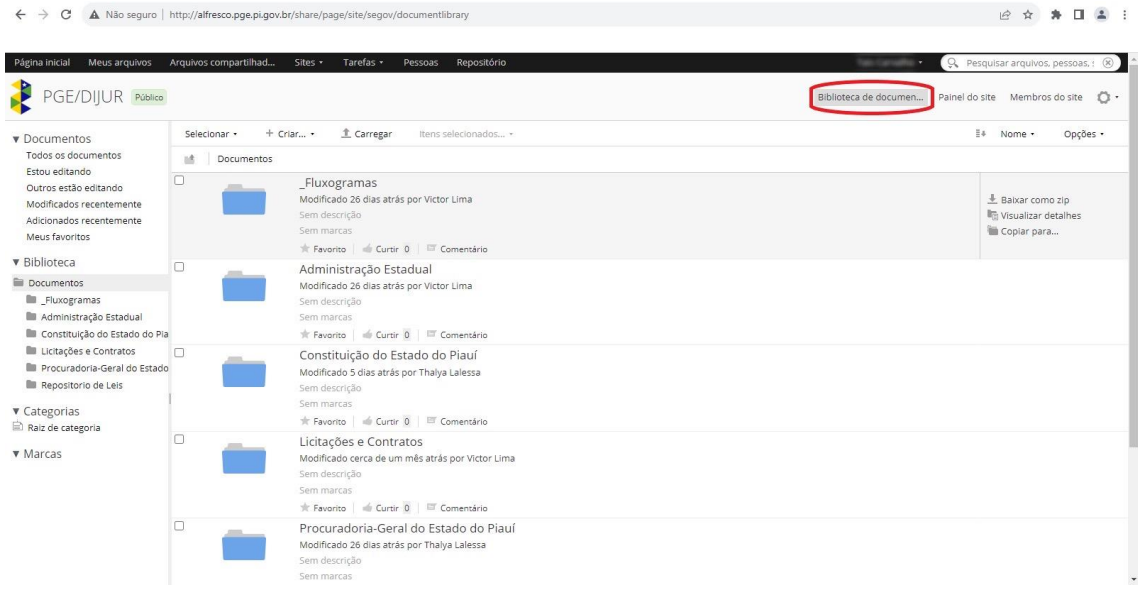

• Exemplo da seguinte pasta:

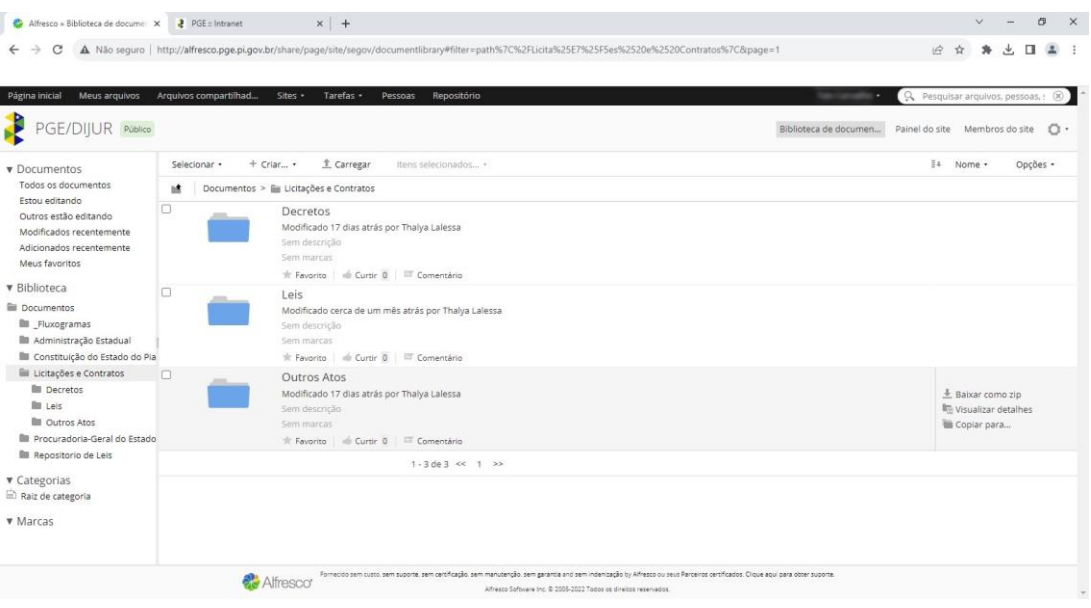

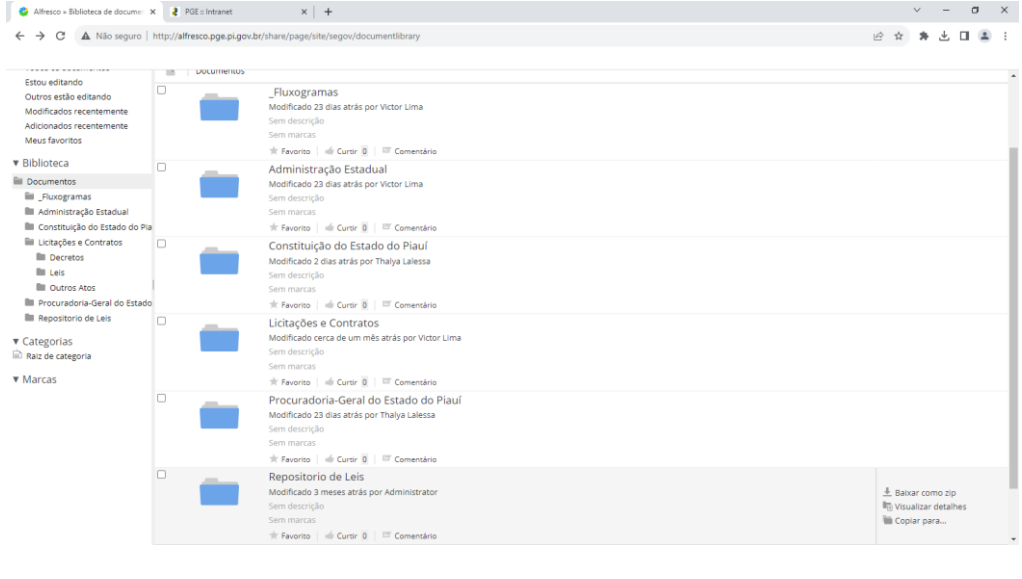

 $\leftarrow$   $\rightarrow$  C  $\Delta$  Não seguro | http://alfresco.pge.pi.gov.br/share/page/site tlibrary#filter=path%7C%2FLicita%25E7%25F5es%2520e%2520Contratos%2FDecretos%2FDecreto%252011319-2004%7... in 全台 身上口 国  $\begin{tabular}{l|c|c|c|c|c} \hline \textbf{W DOCumentos} & \textbf{Selection} & \textbf{Action} & \textbf{Action} & \textbf{Object} & \textbf{Object} & \textbf{Object} & \textbf{Object} & \textbf{Object} & \textbf{Object} & \textbf{Object} & \textbf{Object$  $\exists +$  Nome + Opções +  $\Box$  Lictaryons e Lontratos  $\rightarrow$   $\Box$  Decretos  $\rightarrow$   $\Box$  Decretos 11319-2004<br>Decreto 11319 sistema de Registro de Preço DOE,pdf<br>Modificado cerca de um més atrás por Thalya Lalessa = 917.KB<br>Sem marcas<br> $\forall$ r Favorns | di Cu ▼ Biblioteca ▼ Biblioteca<br>
■ Decumentos<br>
■ Fluxogramas<br>
■ Administração Estadual<br>
■ Licraspies e Contratos<br>
■ Licraspies e Contratos<br>
■ Licraspies e Contratos<br>
■ Decretos  $\begin{tabular}{l} \hline \textit{#} \textit{Bairar} \\ \hline \textit{F$\psi$} \textit{Exibir no navegador} \\ \hline \textit{[n]} \textit{Copiar para...} \\ \hline \textit{``} \textit{m} \textit{initar fluxo de trabal} \end{tabular}$ Sem marcas<br>  $\mathcal{R}$  Favorito |  $\mathcal{R}$  Curtir 0 |  $\Box$  Comentário  $\mathcal{R}$  Compartilhar DECRETO 11319-2004pdf<br>Modificado cerca de um mês atrás por Thalya Lalessa<br>Sem descrição ■ Licitações e Contratos<br>■ Decreto 11319-2004<br>■ Decreto 11320-2004<br>■ Decreto 11346-2004<br>■ Decreto 14386-2011 The Congress of the Congress of the Congress of the Congress of the Congress of the Congress of the Congress of the Congress of the Congress of the Congress of the Congress of the Congress of the Congress of the Congress o  $1 - 3$  de  $3 \leq x - 1$  >> Decreto 14483-2011<br>Decreto 14891-2012 **III** Decreto 14891-2012<br> **III** Decreto 15093-2013<br> **III** Decreto 15943-2015<br> **III** Decreto 16212-2015<br> **IIII** Decreto 16242-2015<br> **IIII** Decreto 1626-2015<br> **IIII** Decreto 19784-2017<br> **IIIIII** Decreto 20096-2021<br> **IIIIIII** 

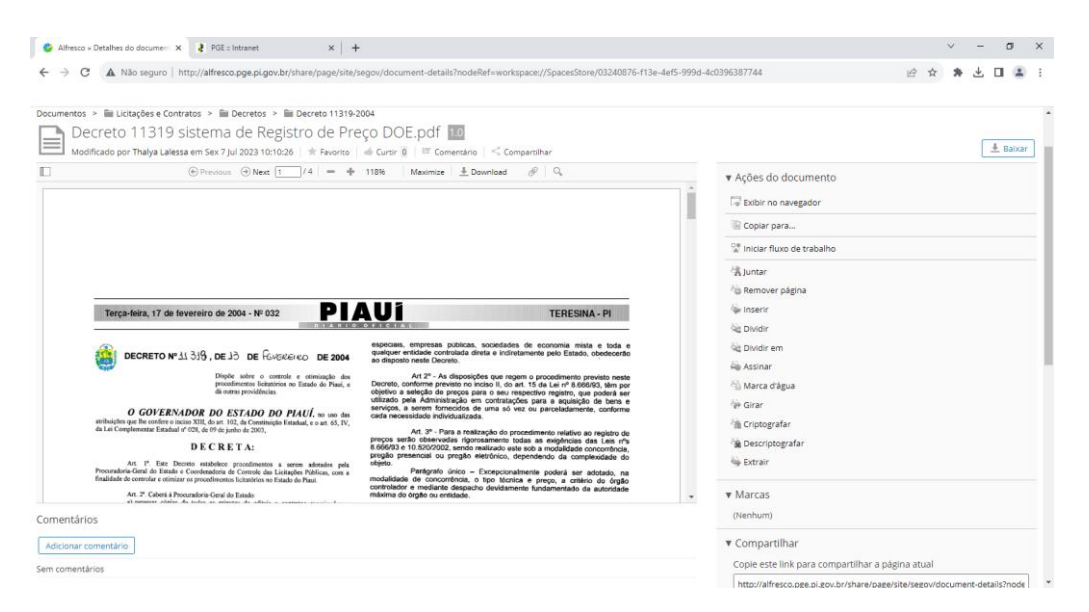

• Ao selecionar um(a) documento/pasta, verificam-se, no canto direito, algumas opções de ações principais:

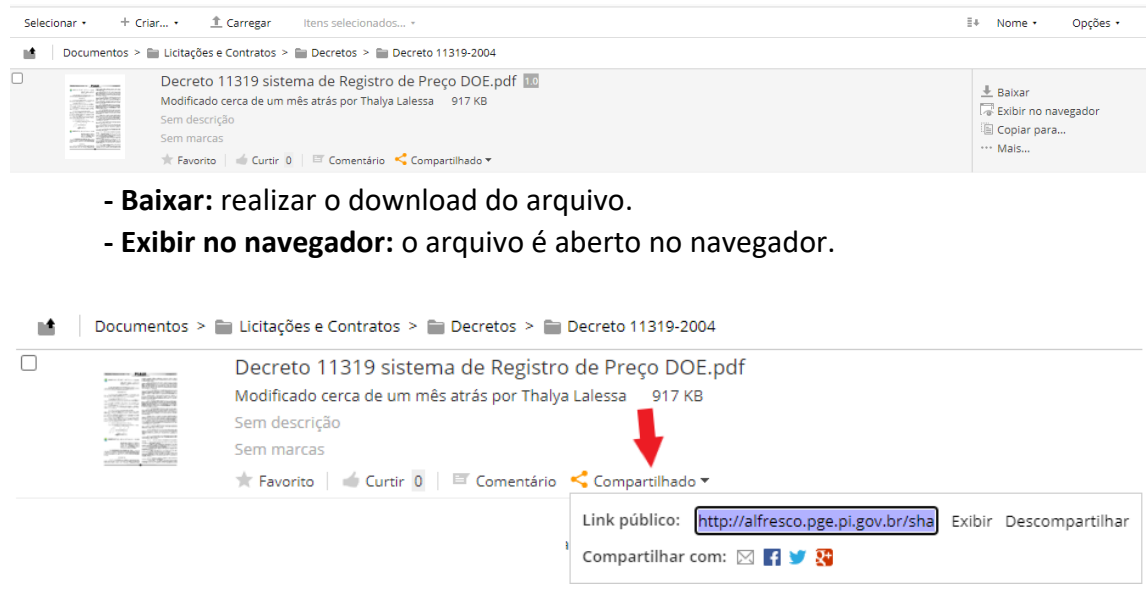

- **- Compartilhar:** link para compartilhamento.
- No canto direito superior, encontram-se as funções de:

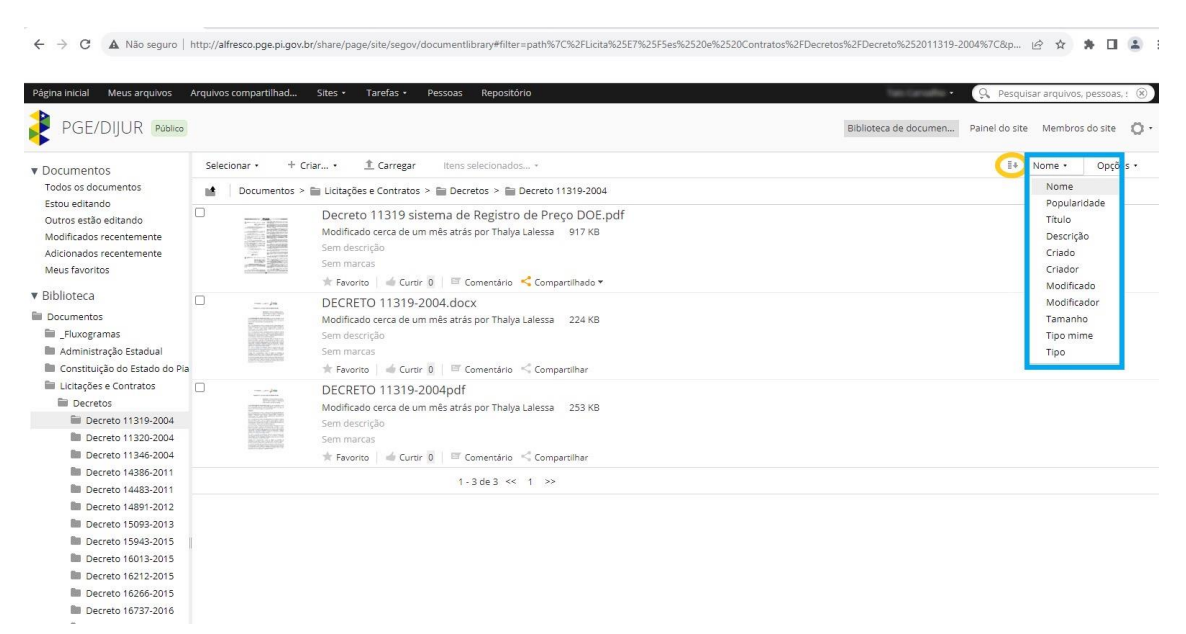

- **Ordem de classificação crescente ou decrescente**

- **Ordem de exibição** de documento/pasta de acordo com as seguintes opções:

- Nome
- Popularidade

- Título
- Descrição
- Criado: data de criação
- Criador
- Modificado: data de modificação
- Modificador
- Tamanho
- Tipo mime: tipo de arquivo
- Tipo

# - **''Opções''**, na qual o usuário pode optar pelo **modo de exibição** dos(as) documentos/pastas. Abaixo, segue uma breve descrição de cada opção:

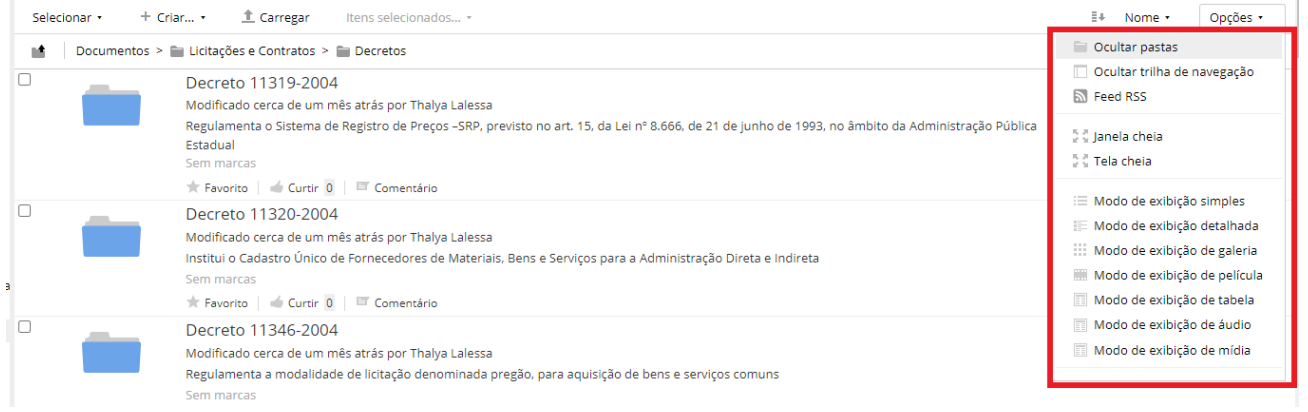

## ➢ **Modo de exibição simples:** exibe apenas nome e por quem/quando o(a) documento/pasta foi modificado(a).

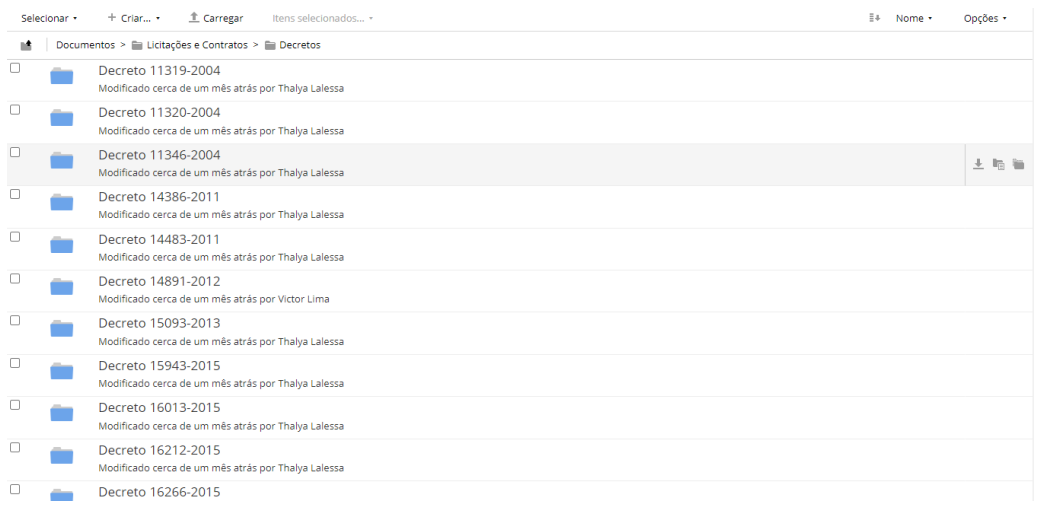

➢ - **Modo de exibição detalhada:** exibe nome, por quem/quando foi modificado e uma breve descrição do conteúdo do(a) documento/pasta.

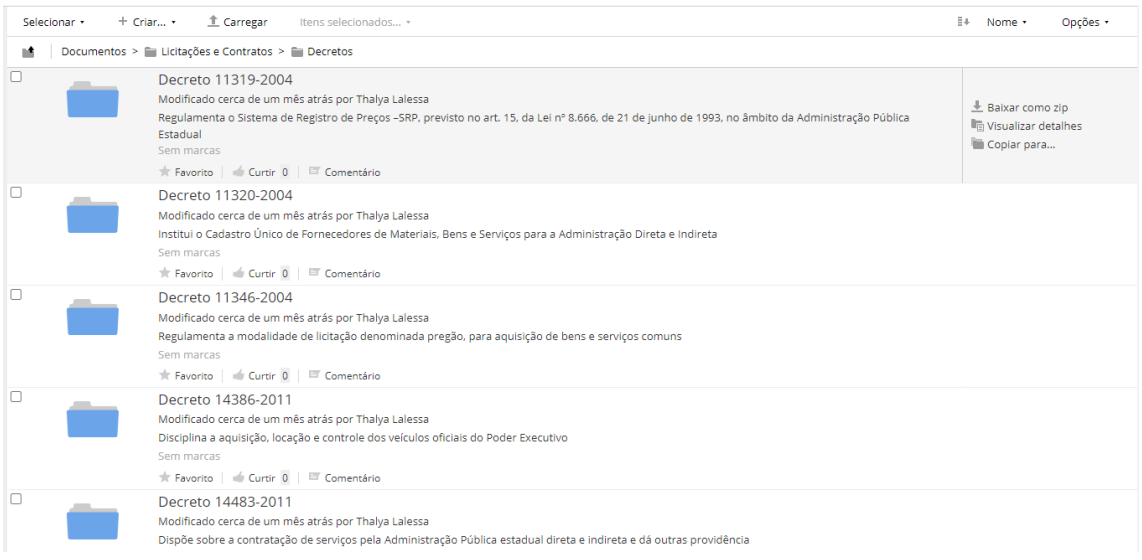

➢ - **Modo de exibição de galeria:** exibe apenas os nomes de todos(as) documentos/pastas em uma tela só.

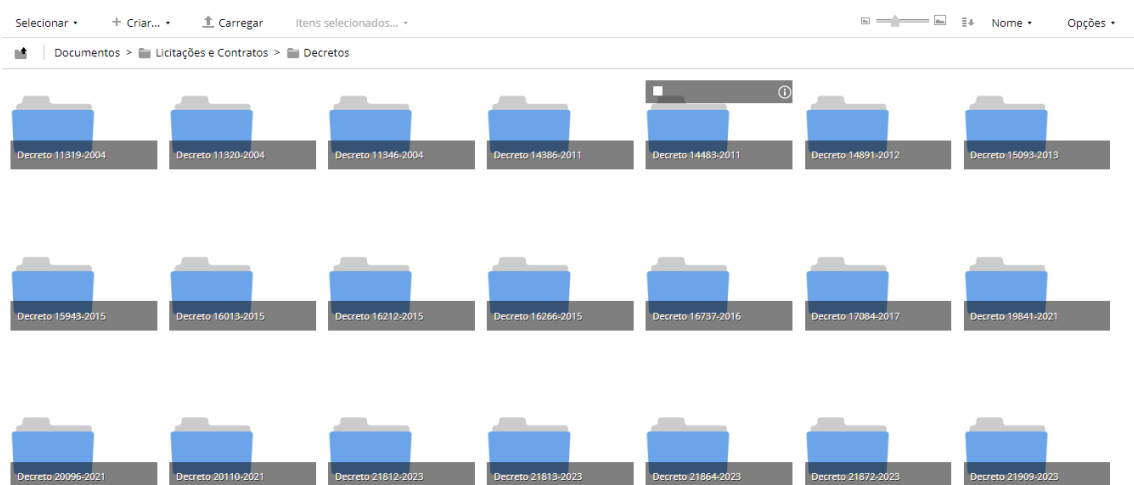

➢ - **Modo de exibição de película:** ao selecionar qual documento/pasta deseja exibir, é possível visualizar seu teor de forma breve.

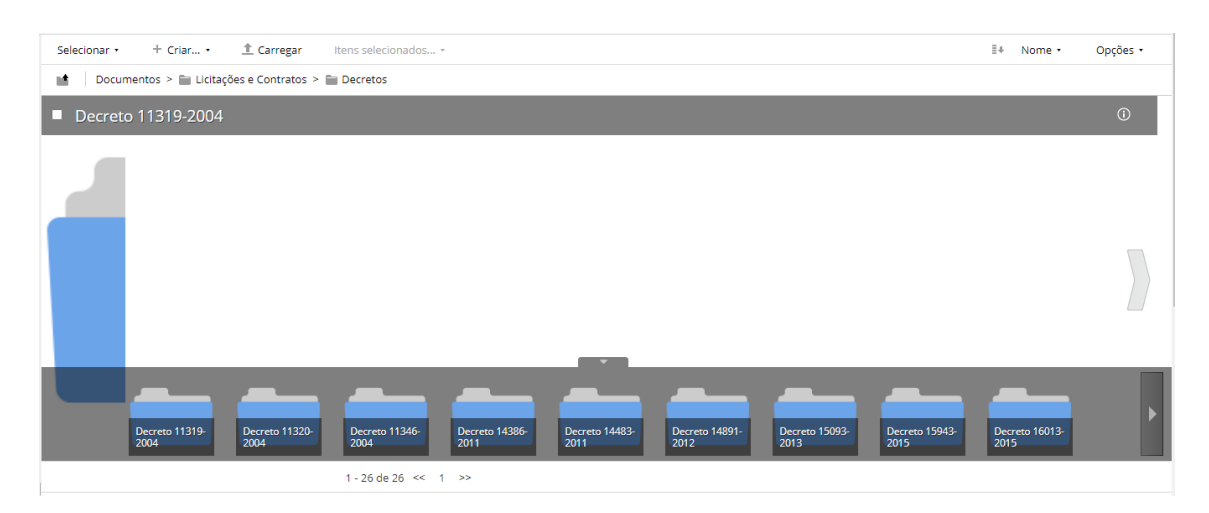

#### \*modo película pasta

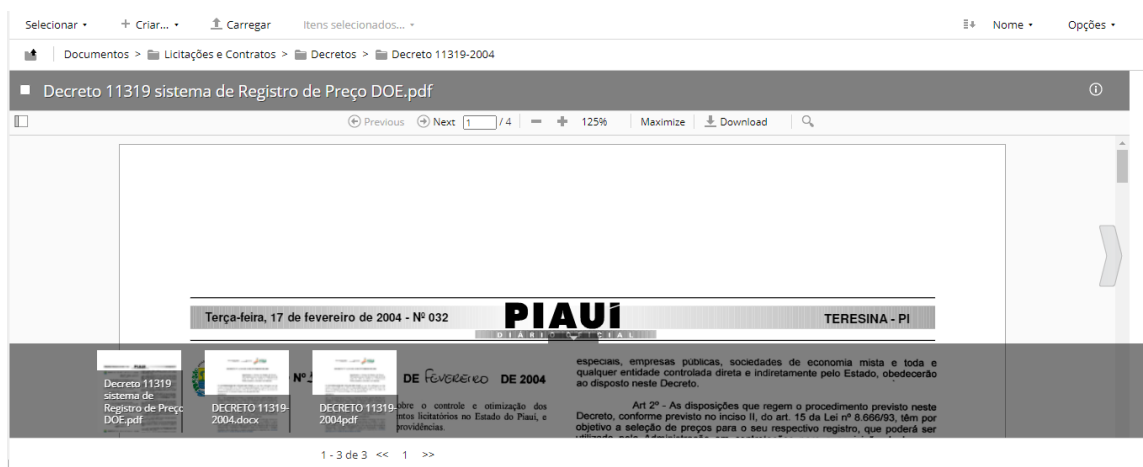

\*modo película documento

➢ - **Modo de exibição de tabela:** exibe as características dos(as) documentos/pastas, sendo elas: título, descrição, criador, data de criação, modificador, data de modificação e ações.

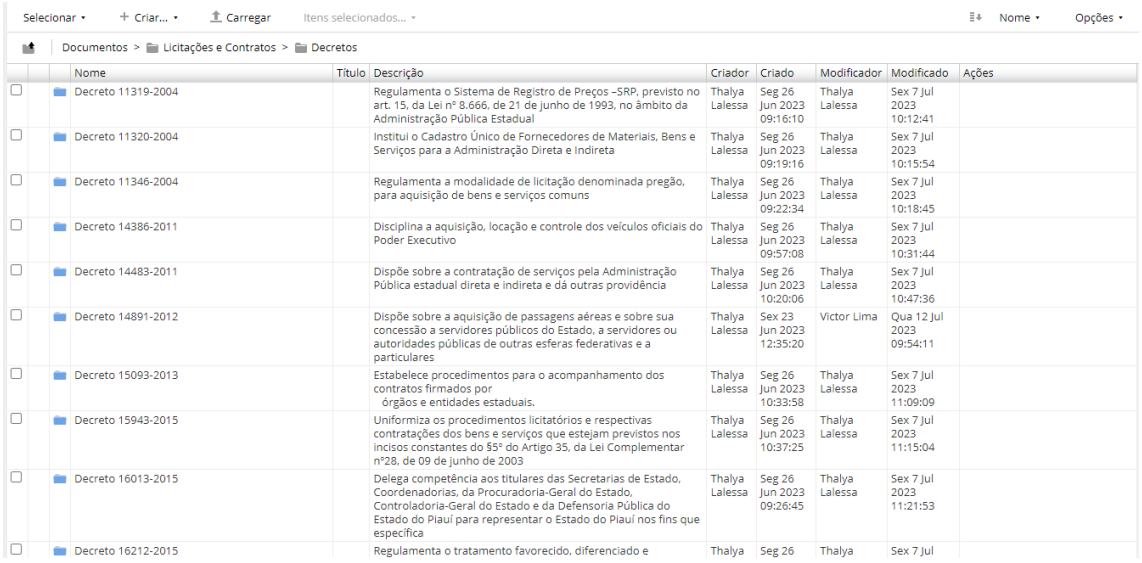

# ➢ - **Modo de exibição de áudio:** documentos/pastas exibidos(as) em forma de álbum.

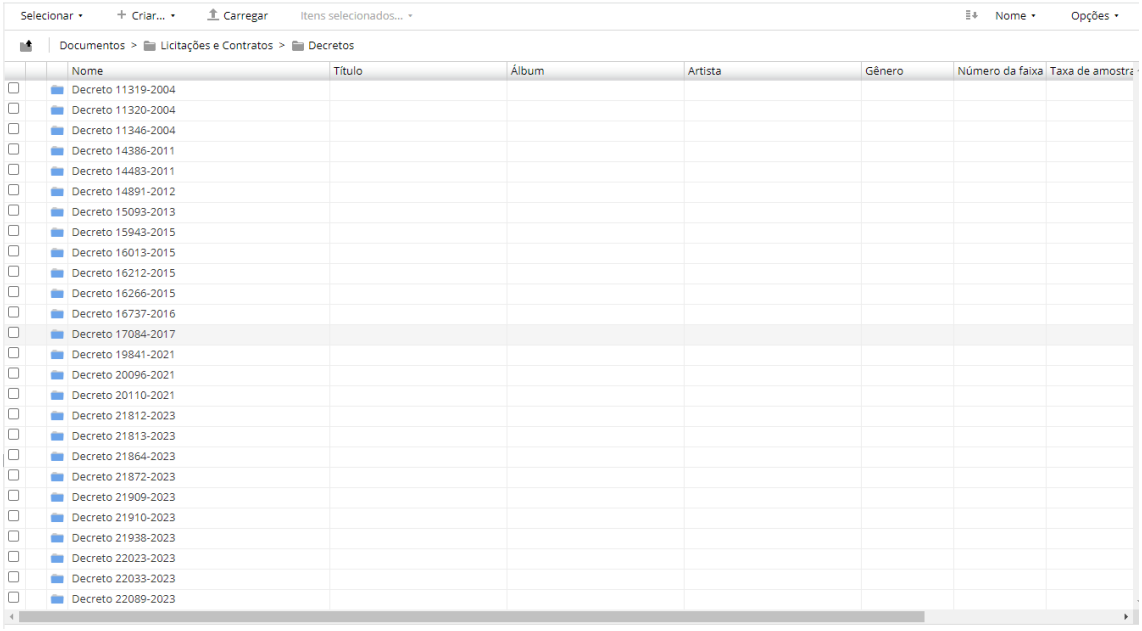

➢ - **Modo de exibição de mídia:** exibe em forma de mídia, constando o tamanho do(a) documento/pasta.

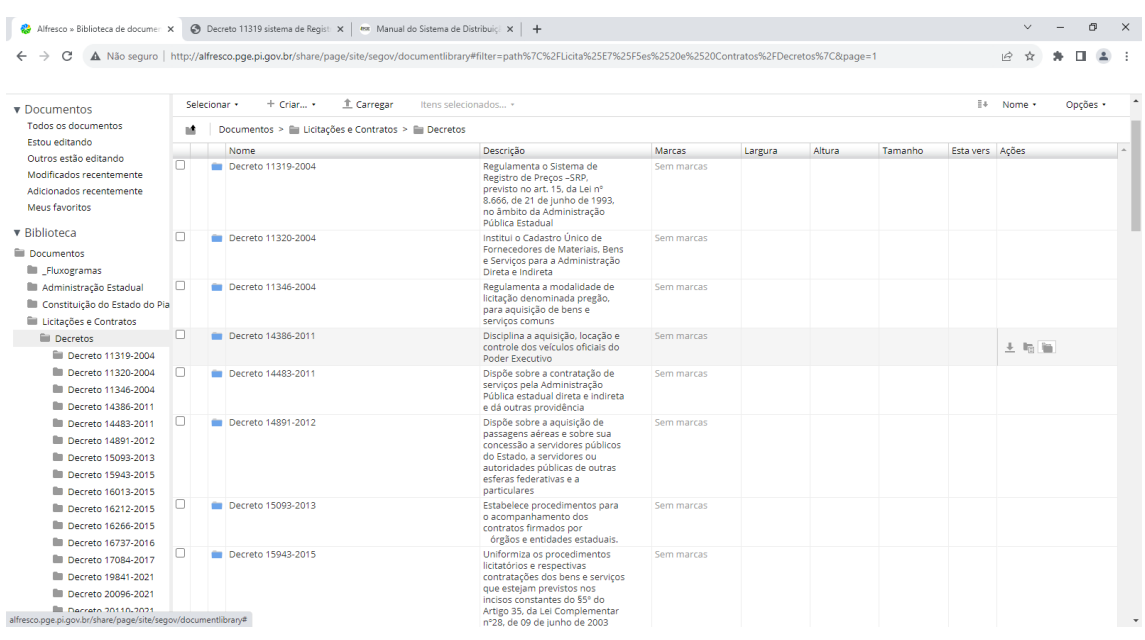

• Na função de **''Pesquisa''**, no canto direito superior, o usuário pode realizar buscas rápidas com palavras-chave do arquivo desejado.

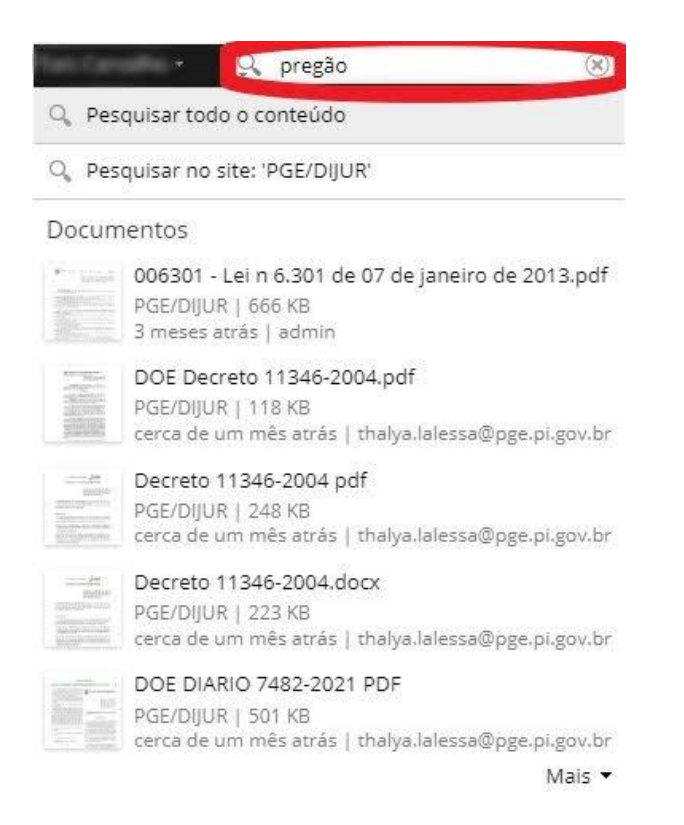

• Para a função de **''Pesquisa Avançada''**, basta clicar no ícone de lupa, à esquerda da barra de pesquisa e selecionar a opção:

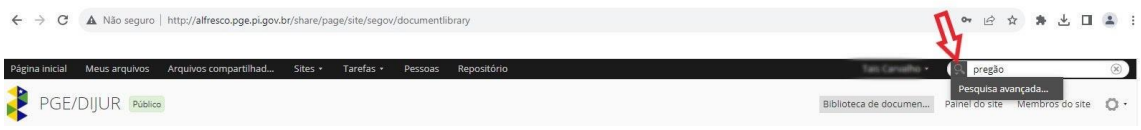

• Em **''Pesquisa Avançada''**, verifica-se uma série de filtros, a fim de rebuscar a pesquisa do documento desejado:

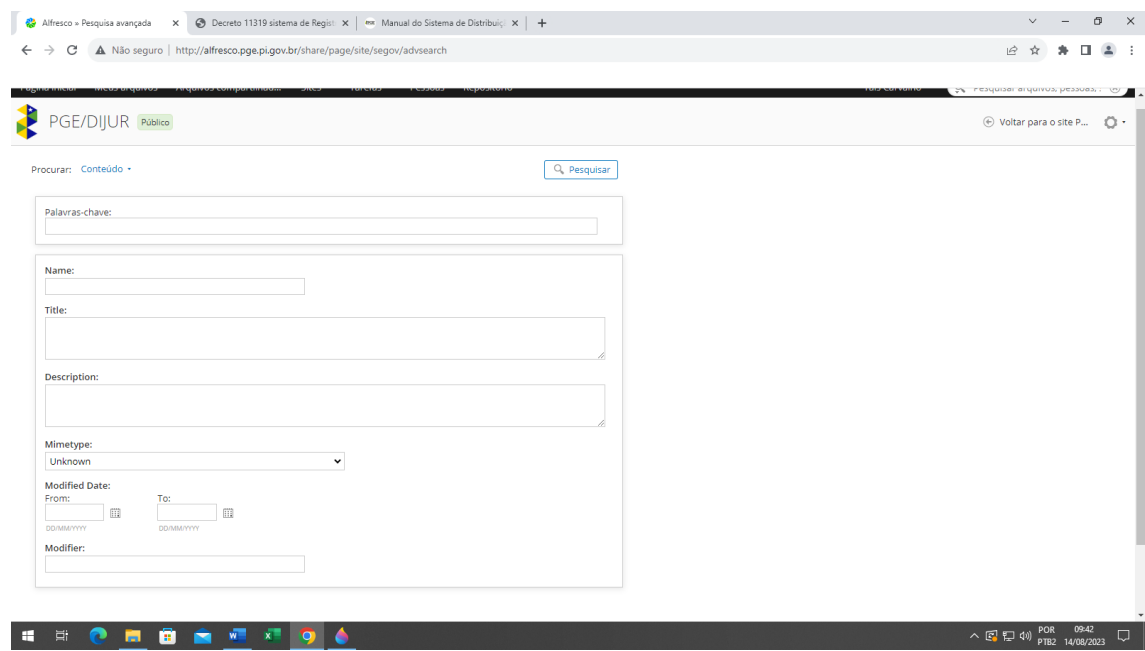

A seguir, segue explicação de cada campo:

- **Procurar:** usuário pode optar por pesquisar por todos os tipos de conteúdo ou por todas as pastas.

Procurar: Conteúdo +

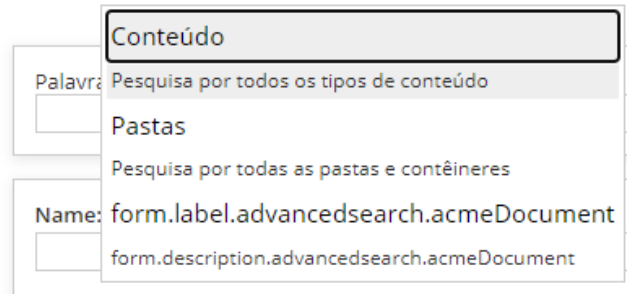

- **Palavras-chave:** usuário escreve as palavras-chave do conteúdo desejado.

- **Nome:** nome do arquivo.

- **Título:** título do arquivo.

- **Descrição:** descrição do conteúdo do arquivo.
- **Tipo de arquivo:** Unknown 3G Video 3G2 Video Adobe Acrobat XML Data Package Adobe AfterEffects Project Adobe AfterEffects Template Adobe AIR Adobe Digital Negative Image Adobe Flex Project File Adobe FrameMaker Adobe Illustrator File Adobe InDesign Document Adobe PageMaker Adobe PDF Document Adobe Photoshop Adobe Premiere Adobe SoundBooth **AIFF Audio** Alfresco Content Package Android Package Unknown
- **Data de modificação (De data \_/\_ a data \_/\_):** usuário seleciona o período de modificação do(s) arquivo(s) desejado(s).

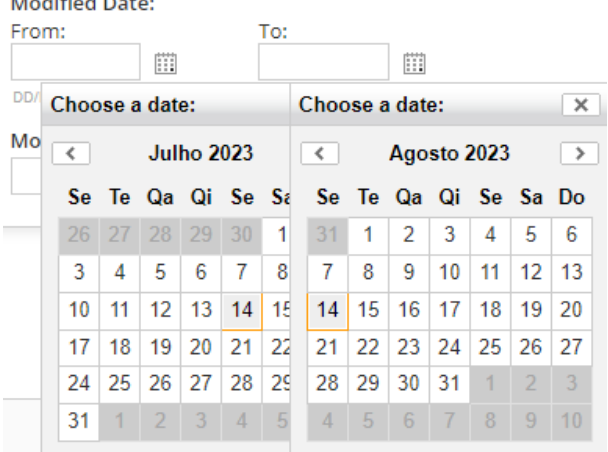

**CALL HOT CONTRACT** 

- **Modificador:** filtra-se a pesquisa a partir do usuário modificador do arquivo desejado.

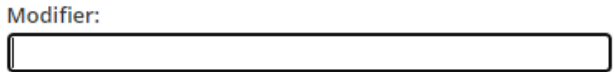

• Ao obter-se o resultado da pesquisa, à esquerda, encontra-se um campo com todos os filtros obtidos:

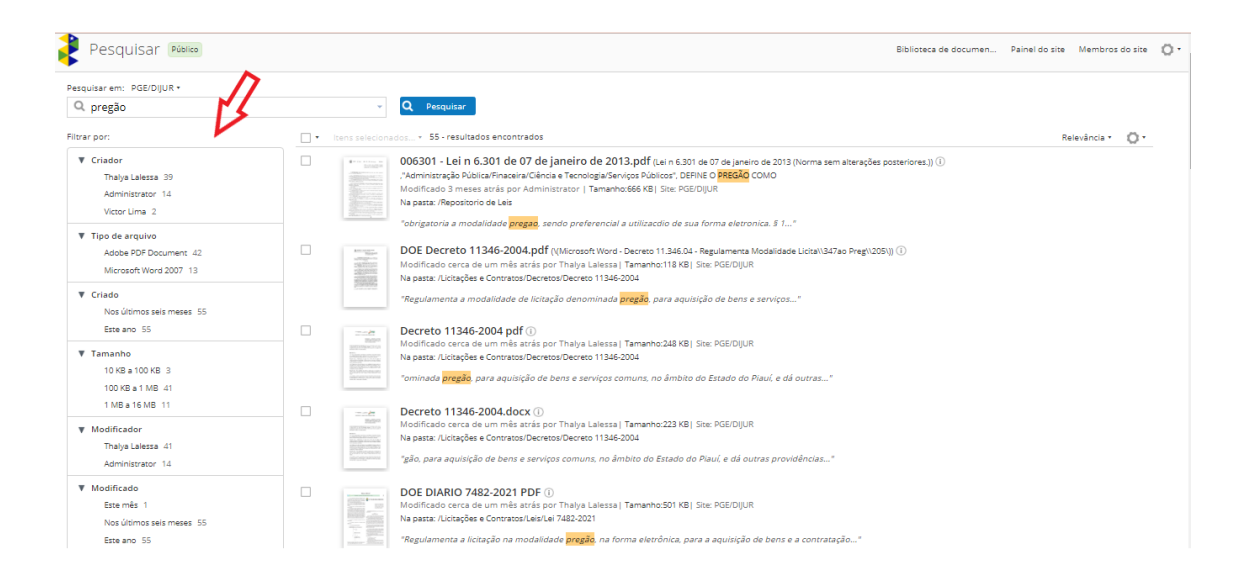

**Criador:** apresenta todos os criadores dos documentos encontrados. **Tipo de arquivo:** todos os tipos de arquivos obtidos. **Criado:** período de criação do documento. **Tamanho:** tamanhos dos documentos. **Modificador:** usuário que modificou o arquivo. **Modificado:** período de modificação do arquivo.

• Além disso, na **barra de funções de pesquisa**, encontram-se, ainda, as seguintes funcionalidades:

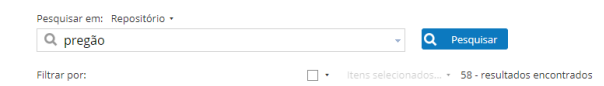

Relevância +  $\bigotimes$  +

- Para **ordenar** os documentos obtidos, apresentam-se tais opções:

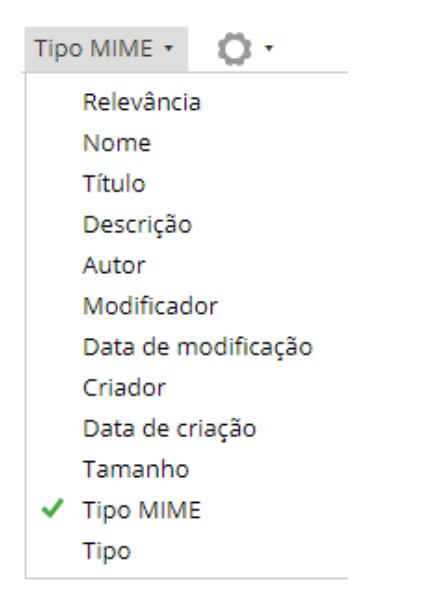

- Para escolher o **modo de exibição desejado**, clique no ícone de engrenagem.

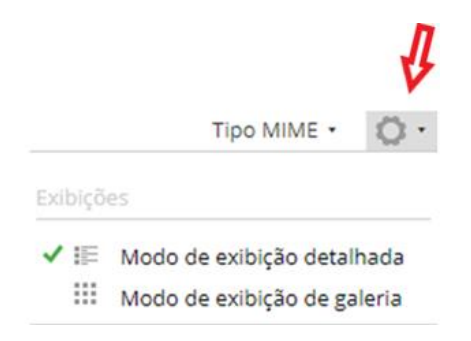

• Para realizar a **saída/LOGOUT** do sistema, o usuário deve, no canto superior, clicar no botão onde consta seu nome, no qual tem-se, ao final, a opção de **Logout**:

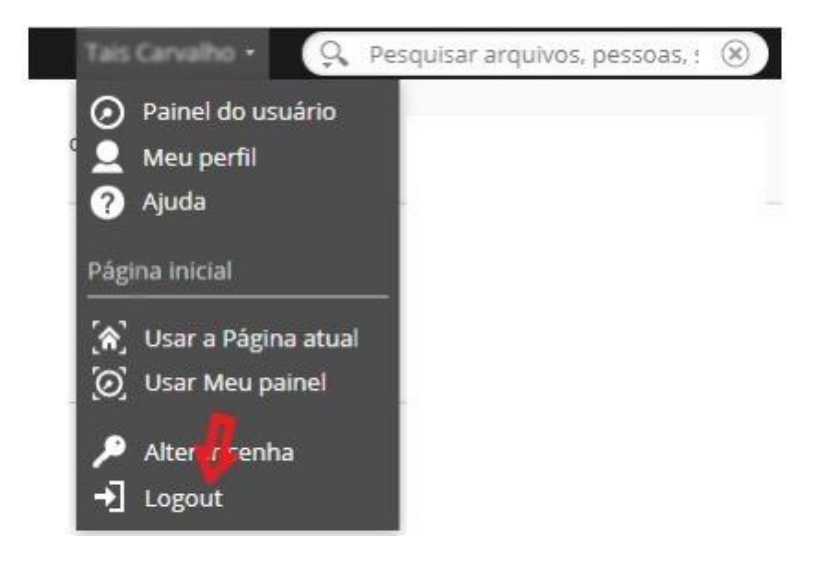

### • **MUITA ATENÇÃO!**

Na parte superior do site, a opção **''Sair do site'' NUNCA** deve ser selecionada, pois o usuário que assim o fizer será excluído e ficará sem acesso ao site.

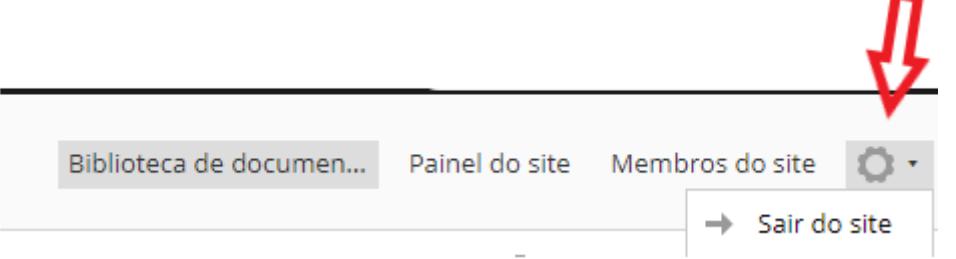